Feedback, both reinforcing and redirecting, is a critical component of meaningful development. Feedback is powerful as it helps you get on track and serves as a guide to assist you to know how others perceive your performance. Workday's **Get Feedback on Self** process allows you to request performance and/or development feedback from others.

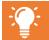

Though you can seek feedback at any time, you especially are encouraged to seek feedback from others prior to starting an individual development plan (IDP).

# INITIATE GET FEEDBACK ON SELF

To seek feedback on yourself, you have two options to kick off the request:

# From Home page:

- Type "Get Feedback on Self" into Workday search bar
- 2. Click Get Feedback on Self in task list OR

# From Home page:

- 1. Navigate to Profile icon
- Click View Profile. Employee Profile page displays
- Click Performance in worker profile
- Click Feedback Received from top tabs
- 5. Click Get Feedback

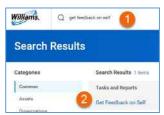

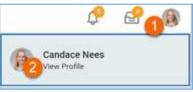

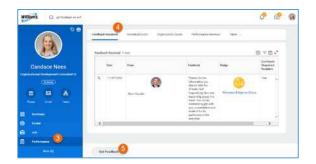

# REQUEST FEEDBACK

To receive the most meaningful feedback possible, you can create your own custom question(s) as part of the process. To provide context to those providing feedback, be as specific as possible in your questions to encourage targeted and actionable feedback.

If you need additional support in seeking specific feedback, contact your HR business partner.

#### **SELECT WORKER**

- Click the prompt icon to select a Worker from dropdown
- Select Worker(s)

NOTE: There is no limit to how many names you can select. Note, however, that all of the selected employees will be asked the same question(s) added to this form.

#### SELECT SHARING

Select desired feedback sharing visibility

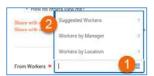

Multiple Search Options

- Suggested Workers displays selectable list of peers and any direct reports
- Workers by Manager displays alphabetical list of all managers. Click to view and select individual employees
- Workers by Location displays alphabetical list of all locations. Click to view and select individual employees
- Type specific employee's name or part of name and click Enter. Workday's smart search will return name or list of suggested names.

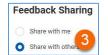

Share with me = private feedback, visible only to you Share with others = feedback visible to you, your manager and

manager chain, and your HR Business Partner

NOTE: Feedback marked as Share with me will NOT pull into Individual Development Plans

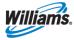

# **CREATE QUESTION(S)**

- Enter question
- Click **Remove** to remove questions (if needed)
- Click Add to create additional questions
- Click Submit to Save OR Save for Later to continue editing at a later time (task appears in Workday inbox until further action is taken)
- 8. Click Done

NOTE: All selected recipients receive same question(s) created on this form. If there are additional questions that should specifically be addressed to one recipient but not others, complete **Get Feedback on Self** task again, selecting only that recipient.

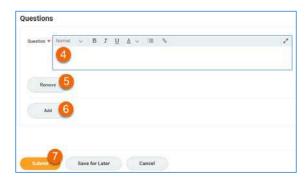

#### Example Questions:

- While I was serving as project manager, what actions or decisions of mine did you observe that created efficiencies or conserved resources?
- Where have you seen me be most successful?
- What am I currently doing (or not doing) that is getting in my way of success?
- What additional skills would be helpful for me?
- How do others view me?

# **GIVING REQUESTED FEEDBACK**

Once submitted, selected requesters receive Workday inbox items requesting the feedback.

From Home page:

 Click Inbox item "Give Feedback: Employee Name"

#### SELECT SHARING

Select desired feedback sharing visibility

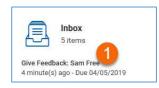

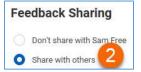

Don't share with "employee" = private feedback, NOT visible to employee, visible to employee's manager and manager chain,

employee's HR Business Partner

Share with others = feedback visible to employee, employee's manager and manager chain, employee's HR Business Partner

#### **ANSWER QUESTION(S)**

- Enter answer to each question
- Click **Decline** if you choose not to answer question
- 5. Click Submit to Save OR
  Save for Later to continue
  editing at a later time (task
  appears in Workday inbox
  until further action is taken)
- 6. Click Done

# Question Where have you seen this employee be most successful? Normal V B I U A V IIII S Answer #1 3

# VIEWING FEEDBACK

Once recipients submit feedback, it is immediately visible to those selected in the sharing option.

From Home page:

- Navigate to Employee Profile
- 2. Click **Performance** in worker profile
- Click Feedback Received from top tabs
- View feedback

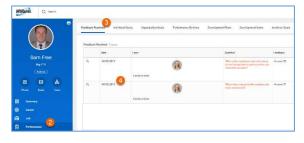

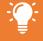

Employees do NOT receive a notification when a recipient has either responded to or declined a feedback request.

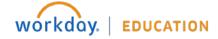

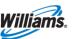